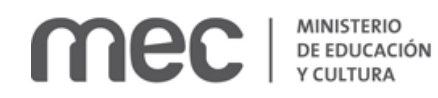

Solicitud de Escolaridad de Cursos realizados en Escuelas Habilitadas de Enfermería Privadas cerradas | Ministerio de Educación y Cultura:

### Descripción

Solicitar una copia autenticada de escolaridad por estudios realizados en Escuelas Habilitadas de Enfermería Privadas que se encuentran cerradas a la fecha.

# ¿Qué requisitos previos debo cumplir para la realización del trámite?

Esta información se encuentra disponible en la web tramites.gub.uy. Para acceder a la misma ingresar en el siguiente enlace: **<https://tramites.gub.uy/ampliados?id=4514>**

## ¿Qué requerimientos necesito para poder realizar este trámite en línea?

- a. Contar con conexión estable a internet.
- b. Contar con dirección de correo electrónico.
- c. Posibilidad de adjuntar documentación en formato P D F.

## ¿Cuáles son los pasos que debo seguir para realizar este trámite en línea?

Este trámite requiere que ingrese usuario y contraseña. Este procedimiento tiene el objetivo de confirmar que usted es quien dice ser (autenticación) y que está autorizado a realizar el trámite (autorización). En caso que no tenga usuario y contraseña se podrá generar en el momento. Si se olvidó de la contraseña podrá re establecerla. A continuación, los pasos a seguir:

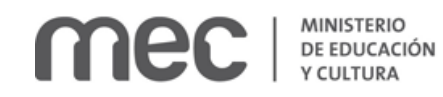

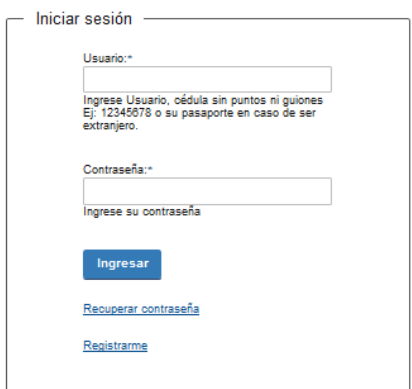

Para iniciar sesión, ingrese *Usuario y Contraseña*. Haga click en el botón *Ingresar.* En caso que necesite recuperar contraseña, haga click en el link *Recuperar contraseña*. En caso que no esté registrado, haga click en el link *Registrarme.*

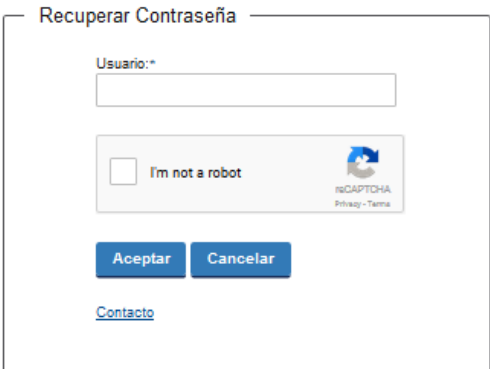

En caso de *Recuperar contraseña,* complete el espacio *Usuario.*

Compruebe que no es un robot.

Haga click en botón *Aceptar.* Inmediatamente, aparecerá la siguiente pantalla:

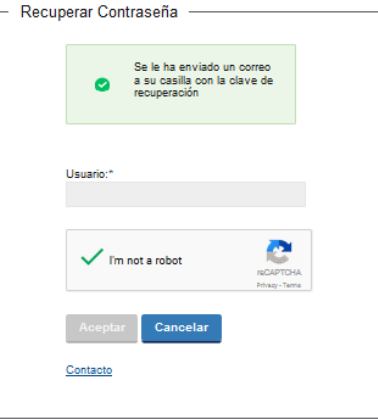

Inmediatamente después le llegará un mail a la casilla de correo que usted indicó al momento de registrarse con una clave para que ingrese nuevamente al sistema. Para su tranquilidad la clave es

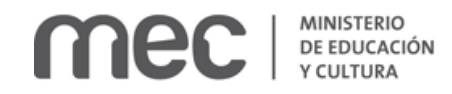

autogenerada por el sistema y nadie va a poder obtenerla. Cualquier consulta comuníquese con el administrador.

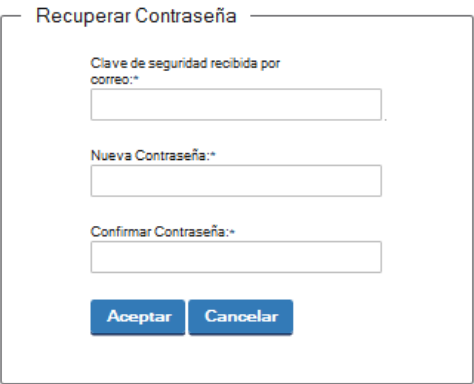

Ingrese nuevamente al sistema. Complete con la clave de seguridad recibida por correo. Introduzca nueva contraseña y confirme nueva contraseña. Haga click en botón *Aceptar.*

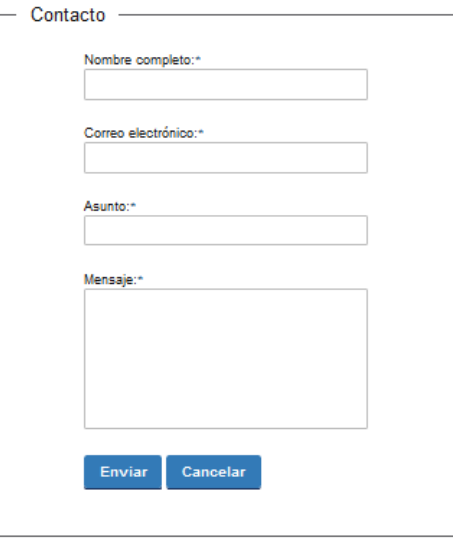

En caso de hacer click en *Contacto*, complete los espacios y haga click en botón *Enviar.*

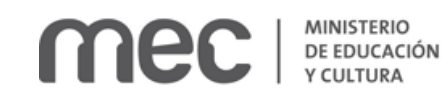

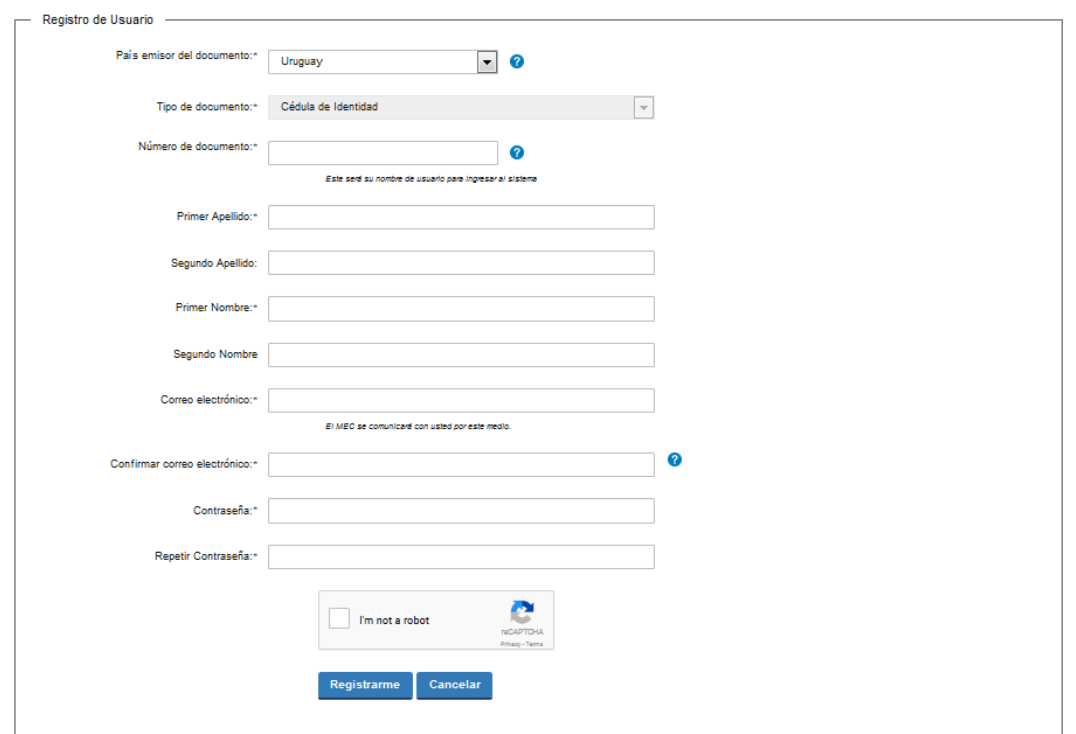

En caso de hacer click en *Registrarme*, complete los espacios.

En los espacios *País emisor del documento* y *Tipo de documento* seleccione una opción de la lista desplegable. Si el país emisor del documento no es Uruguay deberá ingresar pasaporte o documento de identidad de su país. Si seleccionó Uruguay, el tipo de documento Cédula de identidad se cargará automáticamente.

*El número de documento será su nombre de usuario para ingresar al sistema de aquí en adelante.*

El correo electrónico será el medio a través del cual el MEC se comunicará con usted. Compruebe que no es un robot. Haga click en botón *Registrarme.*

Inmediatamente después le llegará un mail a la casilla de correo, indicándole que se creó exitosamente su cuenta y recordándole su usuario. Por cualquier consulta comuníquese con el administrador.

Una vez confirmada la información, se podrá acceder al trámite.

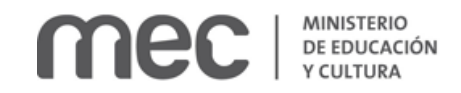

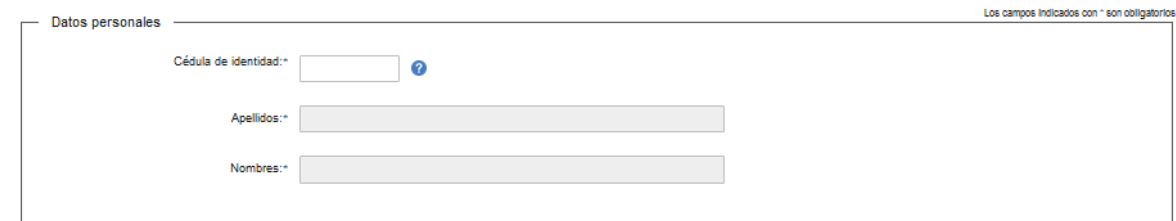

Complete los espacios. Recuerde que los espacios con asterisco (\*) son obligatorios.

En el espacio *Cédula de Identidad*, ingrese sólo números sin puntos ni guiones; incluir dígito verificador. Ejemplo: 12345678.

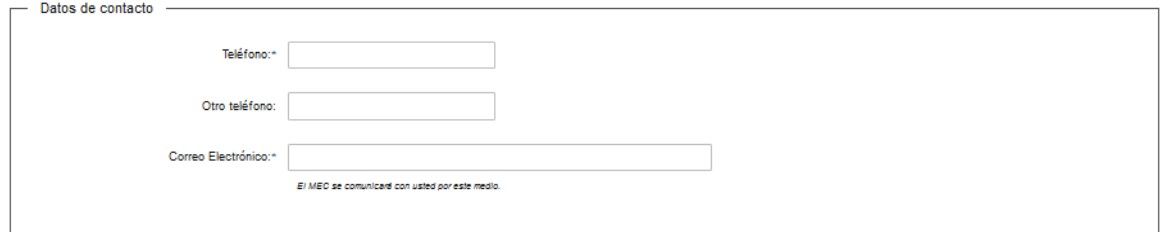

Complete los espacios. **El correo electrónico debe ser válido y visitado frecuentemente por usted.**

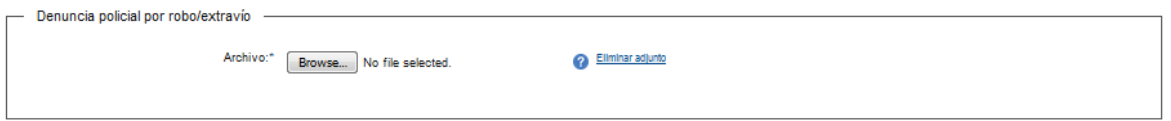

Usted debe adjuntar el archivo en formato P D F. Haga click en el botón *Browse* (seleccionar archivo) para seleccionar el documento.

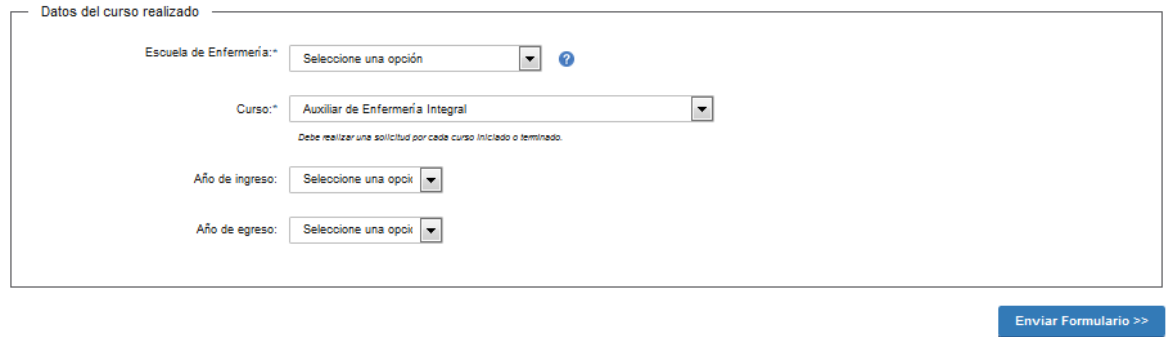

Complete los espacios.

En el espacio *Escuela de enfermería* seleccione opción de la lista desplegable:

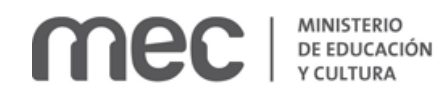

- MATRIZ Sede Central Montevideo.
- MATRIZ Filial Paysandú.
- EFAES.
- NUEVA GENERACIÓN.
- **SOLES DEL YI.**
- Florencia.
- Cianciarullo.
- ROCHA.
- Florida.
- SIGLO XXI Sede Central Las Piedras.
- SIGLO XXI Filial Pando.
- SIGLO XXI Filial Canelones.
- SIGLO XXI Filial Rocha.
- SIGLO XXI Minas.
- $\bullet$  IPAF.
- EXIEE.
- ALMA MATER.

Si no encuentra la Institución, comuníquese con el teléfono 2915-01-03 interno 1108.

En el espacio *Curso* seleccione opción de la lista desplegable:

- Auxiliar de Servicio, Ayudante de Cocina y Tisanería.
- Auxiliar de Enfermería Integral.
- Auxiliar de Farmacia Hospitalaria.
- Auxiliar de Estadística de Salud y Registros Médicos.
- Auxiliar de Laboratorio Clínico.
- Vacunaciones.
- Auxiliar de Enfermería adiestrado en el Área de CTI Pediátricos y de Adultos.
- Auxiliar de Enfermería adiestrado en Block Quirúrgico e Instrumentación.

En el espacio Año de ingreso, podrá seleccionar desde 1970 a 2020, inclusive.

Al finalizar recibirá el siguiente mensaje:

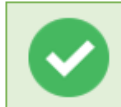

El trámite se ha realizado exitosamente Trámite: <nombre del trámite> Se le enviará una confirmación a <correo electrónico de contacto>

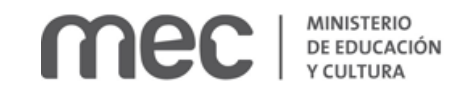

#### Valoración

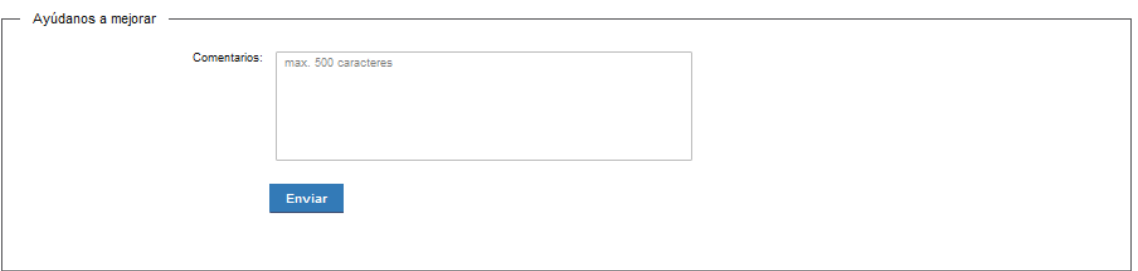

Usted podrá realizar comentarios para mejorar. Al terminar haga click en el botón *Enviar* y recibirá el siguiente mensaje:

Hemos registrado su sugerencia Gracias por sus comentarios, los mismos serán enviados a la institución correspondiente

### ¿Dónde puedo realizar consultas?

En el Ministerio de Educación y Cultura: Centro de Información y Orientación al Público:

- En forma telefónica a través del 29150103.
- Vía web a través del mail [centrodeinformacion@mec.gub.uy.](mailto:centrodeinformacion@mec.gub.uy)
- En forma presencial en: Reconquista 535, planta baja.

En los canales de Atención Ciudadana:

- En forma telefónica a través del 0800 INFO (4636) o \*463.
- Vía web a través del mail [atencionciudadana@agesic.gub.uy.](mailto:atencionciudadana@agesic.gub.uy)
- En forma presencial en los Puntos de Atención Ciudadana, ver direcciones en [www.atencionciudadana.gub.uy.](http://www.atencionciudadana.gub.uy/)

# ¿Cómo continúa el trámite dentro del organismo una vez iniciado en línea?

Usted recibirá dos correos electrónicos:

1) Con la confirmación de que su trámite quedó registrado con un número de identificación y que podrá realizar consultas sobre el trámite dirigiéndose al Centro de Información y Orientación al Público, llamando al teléfono 29150103 de 09:00 a 17:00 horas, o escribiendo un correo electrónico a [centrodeinformacion@mec.gub.uy.](mailto:centrodeinformacion@mec.gub.uy)

En un plazo de 15 días estará recibiendo una respuesta por parte del Área de Escuelas Habilitadas de Enfermería.

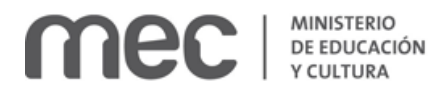

2) Con el código para realizar el seguimiento en línea del estado del trámite en la siguiente dirección: [https://tramites.gub.uy/seguimiento](https://urldefense.proofpoint.com/v2/url?u=https-3A__tramites.gub.uy_seguimiento&d=DwMFAw&c=jf_iaSHvJObTbx-siA1ZOg&r=78jwPegE5weJricHRzMRN8FIr-a3SVbi3nDMxAklD74&m=XabkbhO7x1N505gPbhtjpFaC_sZbD0EMPui_SmByaKQ&s=Pr8bwk6scje-d3QVC0God-4OW0Ci9siYcQh5n0QgYSs&e=) (copie y pegue el número indicado en la dirección indicada).